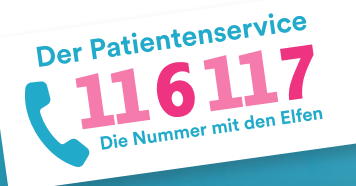

# **116117 Terminservice für Praxen** Anleitung 3: Termine einstellen und verwalten

Mit dem 116117 Terminservice können Sie für die Terminservicestellen Ihrer Kassenärztlichen Vereinigung schnell und einfach Termine einstellen, löschen und blockieren. Wie genau Sie Ihre Termine verwalten, beschreibt diese Anleitung. Auf https://praxis.116117-termine.de/hilfe finden Sie weitere Anleitungen sowie Erklärvideos zum 116117 Terminservice.

Bitte beachten Sie, dass die Software aus Sicherheitsgründen über die Telematikinfrastruktur (TI) oder das KV-SafeNet (SNK) bereit gestellt wird.

25 26 27 28 29 30 31

**2**

## **1. Überblick Startseite**

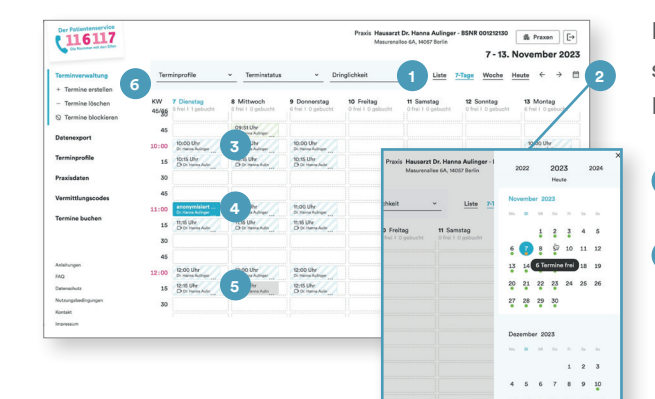

**2. Termine erstellen**

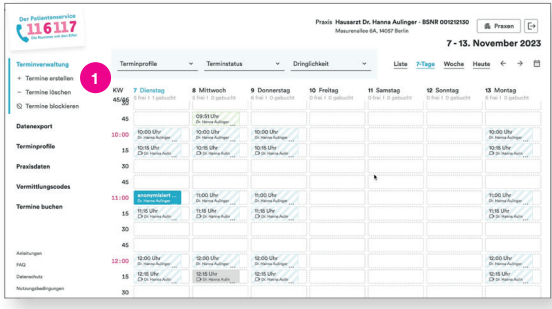

Loggen Sie sich dazu wie gewohnt in den 116117 Terminservice ein. Auf der Startseite erscheint wie immer der Kalender mit der aktuellen 7-Tage-Ansicht.

- Hier können Sie auf eine Listenansicht wechseln. **1**
- Über das Kalender-Symbol klappt sich dieser Minikalender aus, der Ihnen eine schnelle Übersicht zum Status der Termine der nächsten Wochen ermöglicht. Hat ein Tag beispielsweise einen grünen Punkt, sind an diesem Tag noch freie Termine verfügbar.

Auf der Startseite können Sie Ihre eingestellten Termine sehen und auch den aktuellen Status:

- Dieser Termin ist beispielsweise noch frei, also ungebucht. **3**
- Dieser Termin ist bereits gebucht. Die Farbe ändert sich und es erscheint der Name des jeweiligen Patienten. **4**
- Bei diesem Termin handelt es sich um eine Videosprechstunde (siehe Video-Symbol  $\Box$ ). **5**
- 6 In dem Bereich "Terminverwaltung" in der linken Navigation können Sie Termine erstellen, löschen oder blockieren.
- Klicken Sie zunächst in der Navigation links unter "Terminverwaltung" auf "Termine erstellen". **1**

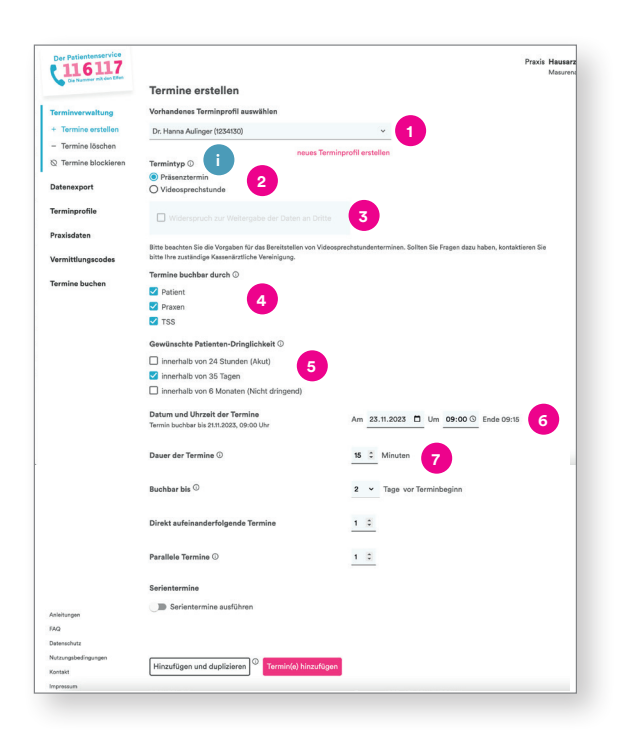

Info: Wenn Sie mehr zu einem Thema erfahren möchten, klicken Sie bitte auf das "i" und es öffnet sich rechts eine Spalte mit weiteren Informationen.

Wählen Sie dazu das gewünschte Terminprofil – also den Termintyp je nach Arzt oder Leistung –, für den Sie Termine einstellen wollen. Mehr zum Thema Terminprofile erfahren Sie in einer anderen Anleitung. Wählen Sie nun aus, ob es sich um einen Präsenz-**2**

- oder Videosprechstundentermin handelt.
- Bei Videosprechstunden klicken Sie hier, falls Sie der Weitergabe von Daten an Dritte widersprechen. **3**

### **Hinweise Videosprechstunde:**

**1**

**i**

- **∙** Bitte beachten Sie die Vorgaben für das Bereitstel len von Videosprechstundenterminen.
- **∙** Berücksichtigen Sie auch, dass Sie als Psychothe rapeutin oder Psychotherapeut diese Funktion nicht nutzen können, da Sie nur Sitzungen über den 116117 Terminservice anbieten können, die persönlich stattfinden.
- **∙** Um Videosprechstunden einstellen zu können, muss in den Praxisdaten der Benachrichtigungskanal "E-Mail" aktiviert sein.
- **∙** Nach der Buchung einer Videosprechstunde durch den Patienten erhalten Sie eine E-Mail. Sie können nun die Videosprechstunde im System Ihres Video sprechstundenanbieters planen und den Link an Ihren Patienten versenden.
- **∙** Anschließend bestätigen Sie bitte den Versand des Links im 116117 Terminservice, siehe "Detailseite gebuchter Videosprechstundentermin".

Eine Liste von Videodienstanbietern finden Sie unter https://www.kbv.de/media/sp/liste\_zertifizierte-Videodienstanbieter.pdf. Sollten Sie dazu Fragen haben, kontaktieren Sie bitte Ihre Kassenärztliche Vereinigung.

Als nächstes geben Sie an, wer die eingestellten Termine buchen kann. Mehrfachnennungen sind hier möglich. **4**

Hinweis: Es kann vorkommen, dass für Ihre KV die Auswahl eingeschränkt ist oder gar nicht angezeigt wird.

Wählen Sie anschließend die gewünschte Patienten-Dringlichkeit aus. Hier legen Sie fest, ob der Patient einen Akuttermin (innerhalb von 24 Stunden), einen Termin innerhalb von 35 Tagen oder einen nicht dringenden Termin (innerhalb von 6 Monaten) benötigt. Definieren Sie nun, wann Sie den Termin anbieten möchten. Geben Sie dazu Datum und Uhrzeit ein. Bestimmen Sie, wie viel Zeit für den Termin eingeplant werden soll (in Minuten). **6 5 7**

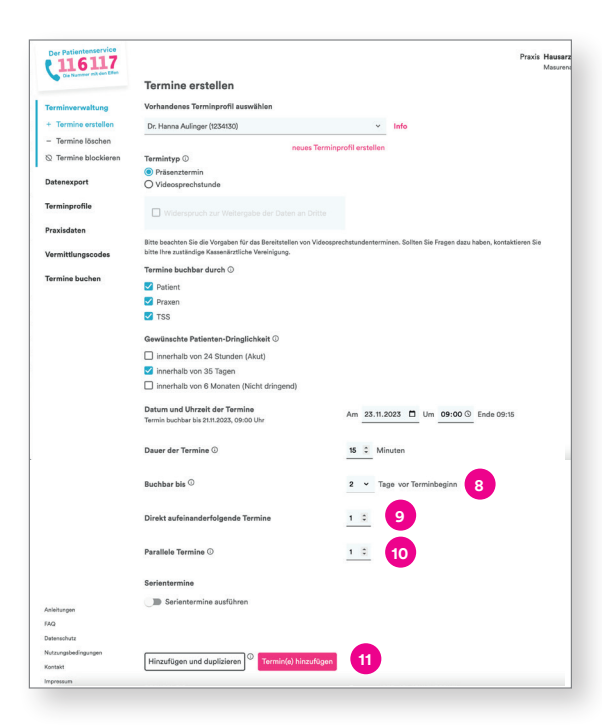

- Legen Sie nun noch fest, bis wann der Termin durch Patienten im 116117 Terminservice buchbar sein soll. Tragen Sie hier beispielsweise drei Tage ein. Dann würde der Termin drei Tage zuvor nicht mehr im 116117 Terminservice der angezeigt werden, und Sie könnten ihn wieder selbst vergeben.
- **9** Wenn Sie mehrere Termine an diesem Tag einstellen möchten, wählen Sie hier bitte die Anzahl der Wiederholungen aus.

**10**

**8**

.

In einzelnen Fällen kann es sinnvoll sein, dass Sie mehrere Patienten zur gleichen Zeit einladen (zum Beispiel bei Gruppentherapien). Mit der Angabe in diesem Feld bestimmen Sie, wie viele Patienten den Termin buchen können. Entsprechend viele parallele Termine werden dann angelegt.

**11** Klicken Sie nun auf "Termin(e) hinzufügen".

## **3. Terminserie erstellen**

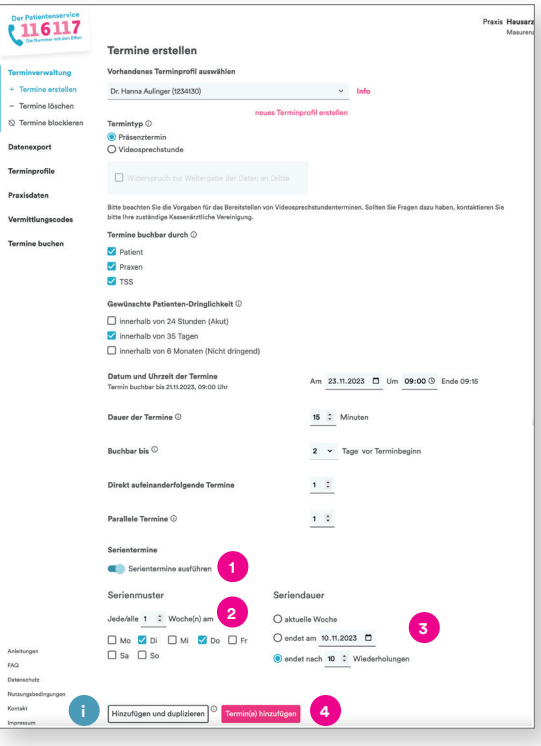

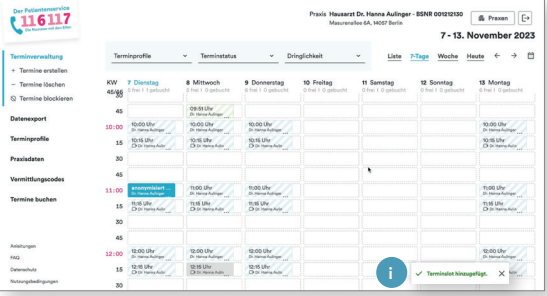

- Wenn Sie eine Terminserie einstellen wollen, klicken Sie auf diesen Regler. **1**
- Wählen Sie das Serienmuster aus (beispielsweise jede Woche Dienstag und Donnerstag). **2**
- Definieren Sie anschließend noch, wann die Terminserie enden soll (beispielsweise nach 10 Wiederholungen). **3**

Hinweis: Bitte beachten Sie, dass alle Feiertage automatisch vom System blockiert werden. Wenn Sie den Temrin doch anbieten möchten, klicken Sie auf der Detailseite des Termins (siehe 4.) in der Spalte rechts auf "Termin freigeben".

- Klicken Sie dann auf den Button "Termin(e) hinzufügen". **4**
- Info: Sie können den Termin hinzufügen und gleichzeitig duplizieren. In dem Fall können Sie direkt weitere Termine mit der gleichen Vorlage einstellen. **i**
- Info: Die eingestellten Termine werden Ihnen nun automatisch im Kalender auf der Startseite angezeigt. **i**

Hinweis: Je nachdem, was Sie in Ihren Praxisdaten hinterlegt haben, werden Sie telefonisch, per E-Mail, per Fax oder gar nicht über eine Buchung oder eine Absage seitens der Patienten oder Terminservicestellen informiert.

Dienstag, 14. November 2023 | 10:00 Uhr

(116117

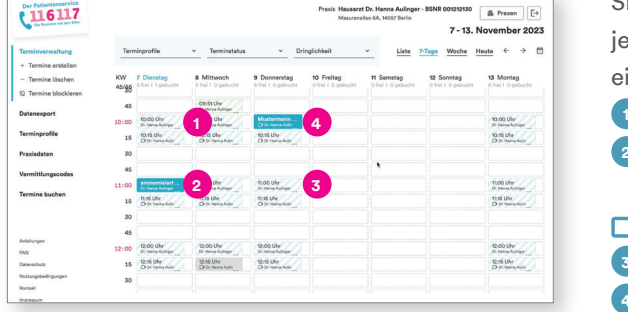

Sie können über den Kalender der Startseite direkt in den jeweiligen Termin klicken und gelangen automatisch auf eine der folgenden Detailseiten:

"Ungebuchter Termin"

**2**

**1**

**1**

A Pracen En

"Gebuchter Termin"

#### Hinweis Videosprechstunde: Пı

- "Ungebuchter Videosprechstundentermin" **3**
- "Gebuchter Videosprechstundentermin" **4**

#### **Detailseite "Ungebuchter Termin"**

Hier sehen Sie die wichtigsten Informationen wie Termindauer, Dringlichkeit, Leistungsmerkmale etc. im Überblick.

In der linken Spalte finden Sie einige Funktionsbuttons über die Sie den Termin blockieren oder löschen bzw. auch die eingetragenen Daten kopieren können, um Sie in Ihr PVS einzufügen. Sie können auch einen praxisinternen Kommentar hinzufügen. **1**

#### **Detailseite "Gebuchter Termin"**

Klicken Sie auf einen bereits gebuchten Termin, können Sie zusätzliche Informationen zum Patienten einsehen wie Name und Kontaktdaten.

Hier wird Ihnen der Vermittlungscode angezeigt. **1**

Zudem können Sie einsehen, wann und durch wen der erste Vermittlungsversuch erfolgte sowie wann und durch wen die Terminbuchung erfolgte.

- Hier erhalten Sie Informationen zur Kennzeichnung der Zuschläge. Außerdem können Sie die gebuchten Leistungsmerkmale einsehen. **2**
- In der linken Spalte finden Sie einige Funktionsbuttons über die Sie den Termin absagen können (entweder über die Praxis oder den Patienten) und Sie können dokumentieren, ob der Patient zum Termin erschienen ist. Sie können hier auch die Daten kopieren, um Sie in Ihr PVS einzufügen und Sie können den praxisinternen Kommentar bearbeiten. **3**

#### $\Box$  Detailseite "Ungebuchter Videosprechstundentermin"

Hier sehen Sie die wichtigsten Informationen wie Termindauer, Dringlichkeit, Leistungsmerkmale etc. im Überblick.

In der linken Spalte finden Sie einige Funktionsbuttons über die Sie den Termin blockieren oder löschen bzw. auch die eingetragenen Daten kopieren können, um Sie in Ihr PVS einzufügen. Sie können auch einen praxisinternen Kommentar hinzufügen.

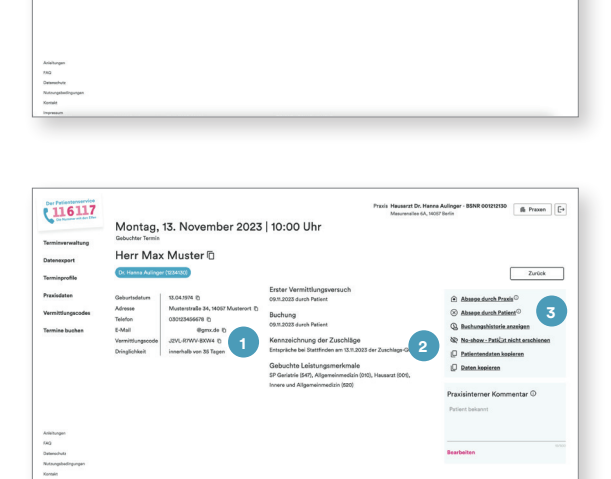

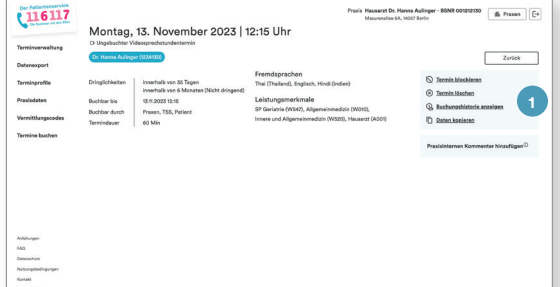

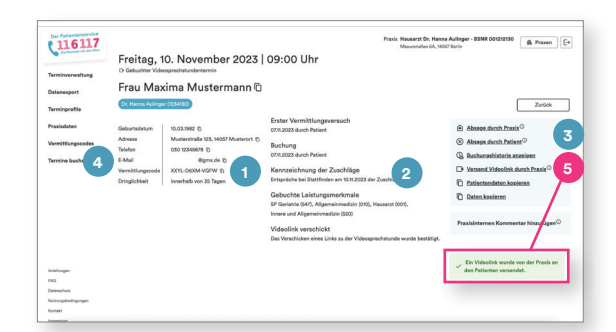

#### $\Box$  Detailseite "Gebuchter Videosprechstundentermin"

Klicken Sie auf einen bereits gebuchten Videosprechstundentermin, können Sie zusätzliche Informationen zum Patienten einsehen wie Name und Kontaktdaten.

Hier wird Ihnen der Vermittlungscode angezeigt. **1**

Zudem können Sie einsehen, wann und durch wen der erste Vermittlungsversuch erfolgte sowie wann und durch wen die Terminbuchung erfolgte.

Hier erhalten Sie Informationen zur Kennzeichnung der Zuschläge. Außerdem können Sie die gebuchten Leistungsmerkmale einsehen. **2**

In der linken Spalte finden Sie einige Funktionsbuttons über die Sie den Termin absagen können (entweder über die Praxis oder den Patienten) und Sie können dokumentieren, ob der Patient zum Termin erschienen ist. Sie können hier auch die Daten kopieren, um Sie in Ihr PVS einzufügen und Sie können den praxisinternen Kommentar bearbeiten. **3**

Wenn der Patient erfolgreich seine E-Mailadresse veri-**4** fiziert hat, erscheint auf dieser auch die E-Mail-Adresse des Patienten. Sie können diese nun in das System Ihres Videosprechstundenanbieters kopieren und den Patienten über die Plattform des Drittanbieters zur Videosprechstunde einladen.

Bitte bestätigen Sie hier, dass Sie die Einladung inkl. Link an den Patienten versendet haben. Andernfalls erhalten Sie weiterhin automatische Erinnerungen aus dem System.

**5**

### **5. Termine absagen**

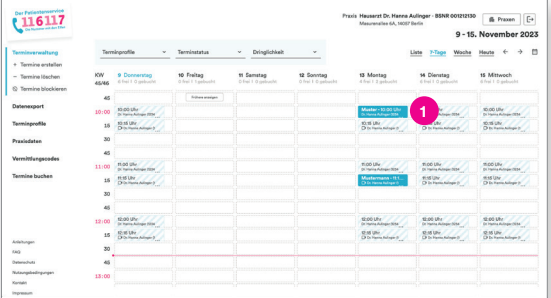

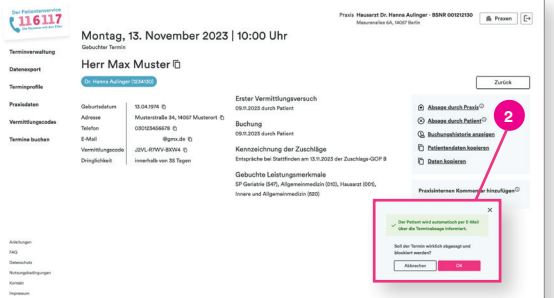

Wenn Sie einen Termin absagen möchten, klicken Sie auf einen bereits gebuchten Termin. **1**

Sie gelangen automatisch auf die Detailseite zum Termin.

2 Klicken Sie auf den Button "Absage durch Praxis" oder "Absage durch Patient" (wenn dieser sich beispielsweise telefonisch bei Ihnen gemeldet hat).

Hinweis: Der Patient wird automatisch per E-Mail über die Absage informiert.

### **6. Termine löschen**

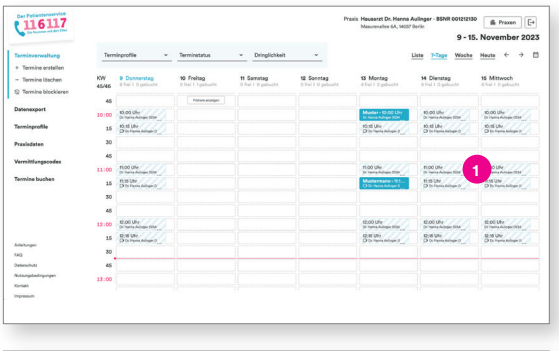

### 116117 A Press De Dienstag, 14. November 2023 | 10:00 Uhr  $2$ elek **2**

### **Einzeltermin löschen**

Um noch ungebuchte Termine zu löschen, klicken Sie bitte auf der Startseite in den ungebuchten Termin, den Sie löschen möchten. **1**

Sie gelangen automatisch auf die Detailseite zum Termin.

Sie können den Termin nun "Löschen". **2**

Hinweis: Sie können Termine nur löschen, wenn sie noch ungebucht sind. Andernfalls müssen Sie den Termin erst absagen, bevor Sie ihn löschen können (siehe Punkt 5).

### **Terminserie löschen**

- Klicken Sie links in der Navigation unter "Terminverwaltung" auf "Termine löschen". **3**
- Wählen Sie zunächst das Terminprofil aus, für das Sie Termine löschen wollen. **4**
- Wählen Sie dann den Zeitraum aus. **5**
- Wählen Sie nun die gewünschte Terminserie **6** aus.
- Klicken Sie nun auf "Löschen". **7**

### **7. Termine blockieren**

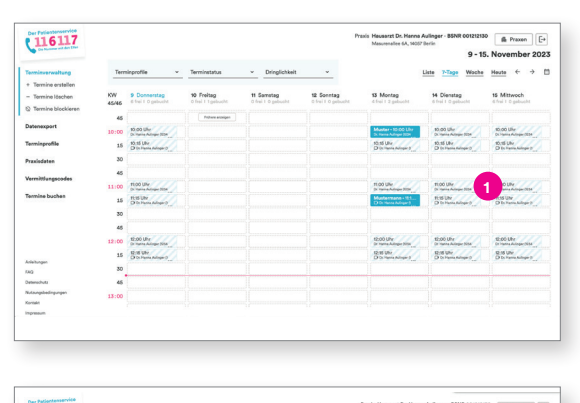

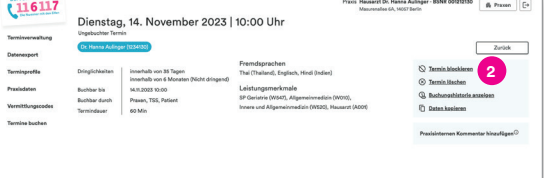

Analog zu "Termine löschen" können Sie Termine auch blockieren. Dann sind sie weiter im System gespeichert, können aber nicht gebucht werden.

### **Einzeltermin blockieren**

Klicken Sie auf den freien Termin, den Sie blockieren möchten. **1**

Sie gelangen automatisch auf die Detailseite zum Termin.

Sie können den Termin nun "Blockieren". **2**

Hinweis: Blockierte Termine werden in der Kalenderübersicht auf der Startseite grau dargestellt. Sie können diese auf der Detailseite zum Termin wieder freigeben.

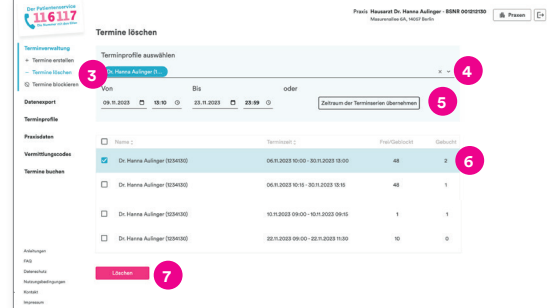

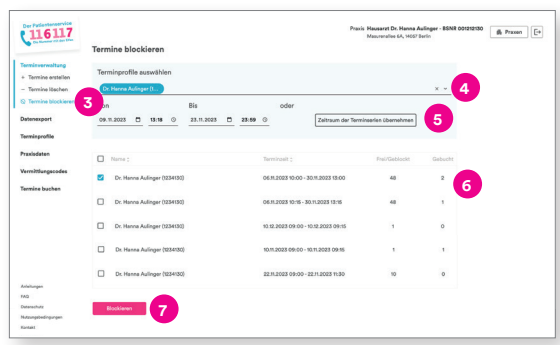

#### **Terminserien blockieren**

**6**

- Klicken Sie links in der Navigation unter "Terminverwaltung" "Termine blockieren" an. **3**
- Wählen Sie zunächst das Terminprofil aus, für das Sie Termine blockieren wollen. **4**
- Wählen Sie dann den Zeitraum aus. **5**
- Wählen Sie nun die gewünschte Terminserie aus.
- Klicken Sie nun auf "Blockieren". **7**

Hinweis: Sie können Termine nur blockieren, wenn sie noch frei (also noch nicht gebucht) sind.

### **8. Daten exportieren**

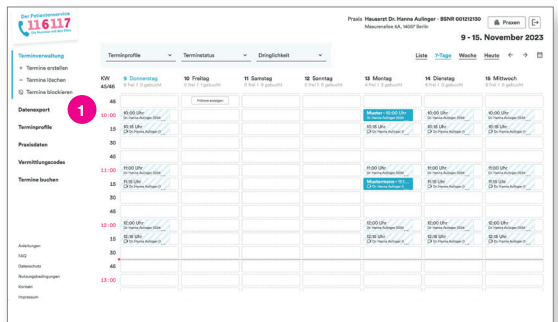

**3 4 5**

bis 09.11.2023 D

116117

(116117

**2**

**6**

 $-2$ 

1200 6 Press Fr

2130 6 Presen F-

Mit dem 116117 Terminservice können Sie die Daten zu den Terminbuchungen Ihrer Praxis innerhalb eines bestimmten Zeitraums exportieren.

Klicken Sie zunächst links in der Navigation auf den Button "Datenexport". **1**

Sie gelangen auf die Seite "Datenexport".

- Wählen Sie ein Terminprofil aus. **2**
- Wählen Sie den gewünschten Zeitraum aus. **3**
- Klicken Sie an, ob Sie nur die gebuchten oder auch die ungebuchten Termine exportieren wollen. **4**
- Klicken Sie anschließend auf Download und es startet der Download einer Excelliste. **5**
- Öffnen Sie die Excelliste in Ihren Downloads. **6**

Sie können anschließend die entsprechenden Termine in einer Excelliste einsehen und wie gewünscht weiterverarbeiten.

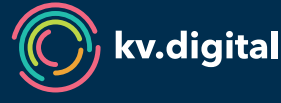

Der 116117 Terminservice wird Ihnen von der kv.digital GmbH im Auftrag der Kassenärztlichen Bundesvereinigung (KBV) zur Verfügung gestellt.